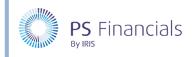

# Update School Details in IRIS Financial Planner

School details are recorded in IRIS Financial Planner for use within reports, and some details are for information purposes only. We recommend keeping this information up to date.

### Updating Leadership Information

The **Leadership** tab is used to view/edit information about the key leaders involved in the reporting process. Some of the information entered on the **Leadership** tab (**School Details** page) is displayed in the **Leadership** panel on the dashboard.

| 2                                                               |           | Das       | hboard     | 0          |       |      |      |      |      |      |      |      |
|-----------------------------------------------------------------|-----------|-----------|------------|------------|-------|------|------|------|------|------|------|------|
| Leadership                                                      | Updates   | s & Nev   | /s         |            |       |      |      |      |      |      |      |      |
| yourlogo                                                        | No news a | available |            |            |       |      |      |      |      |      |      |      |
| St Mary and St Johns Trust (IRIS)                               | Monitor   | ing       |            |            |       |      |      |      |      |      |      |      |
| Head Teacher                                                    | Payroll R | econcilia | ation (see | e more sch | ools) |      |      |      |      |      |      |      |
| Name: Mrs M Smith                                               | Sep       | Oct       | Nov        | Dec        | Jan   | Feb  | Mar  | Apr  | May  | Jun  | Jul  | Aug  |
| Email: mrsmsmith@stmarystjohnexample.sch.uk                     | View      | View      | View       | View       | View  | View | View | View | View | View | View | View |
| Tel: 01234 567890                                               | Budget N  | 1onitor ( | see more s | chools)    |       |      |      |      |      |      |      |      |
| School Business Manager                                         | Sep       | Oct       | Nov        | Dec        | Jan   | Feb  | Mar  | Apr  | May  | Jun  | Jul  | Aug  |
| Name: Mr   Brown                                                | View      | View      | View       | View       | View  | View | View | View | View | View | View | View |
| Email: mribrown@stmarystjohnexample.sch.uk<br>Tel: 01234 567897 |           |           |            |            |       |      |      |      |      |      |      |      |

- 1. To edit leadership information, select **Settings > School Details** from the sidebar menu to display the **School Details** page.
- 2. Select the **Leadership** tab. By default, the page is displayed in view mode. Any information in blue indicates that a link is available, such as an email or telephone number.

| School                          | Details 🕐                            |
|---------------------------------|--------------------------------------|
| Details Child Schools Lead      | ership Report Settings Users         |
| Head teacher                    | : Mrs M Smith                        |
| Head teacher email              | mrsmsmith@stmarystjohnexample.sch.uk |
| School business manager         | : Mr I Brown                         |
| School business manage<br>email |                                      |
| School business manage phone    |                                      |

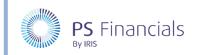

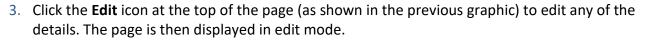

| Q                                  | Edit School Details ③                | ✓ > | ĸ |
|------------------------------------|--------------------------------------|-----|---|
| Details Leadership Report Settings |                                      |     |   |
| Head teacher:                      | Mrs M Smith                          |     |   |
| Head teacher email:                | mrsmsmith@stmarystjohnexample.sch.uk |     |   |
| School business manager:           | Mr I Brown                           |     |   |
| School business manager email:     | mribrown@stmarystjohnexample.sch.uk  |     |   |
| School business manager phone:     | 01234 567891                         |     |   |

4. Add or edit any information as required, then click the **Save** (green tick) icon at the top of the page to save the information. A green message is displayed in the top right-hand corner indicating that the update has completed successfully.

| School updated. | × |
|-----------------|---|
|                 |   |

## **Updating Report Settings**

As its name would suggest, the **Report Settings** tab is used to apply settings for the reports and statements that can be produced in IRIS Financial Planner.

- 1. Select Settings > School Details from the sidebar menu to display the School Details page.
- 2. Select the **Report Settings** tab. By default, the page is displayed in view mode. If a signature has been uploaded, a copy of the signature is displayed at the bottom of the page.

|         | School D                           |                         | ¢     |  |
|---------|------------------------------------|-------------------------|-------|--|
| Details | Child Schools Leader               | ship Report Settings I  | Jsers |  |
|         | Report signatory name:             | Mrs M Smith, Head Teach | er    |  |
|         | Report signatory group:            | Board of Governors      |       |  |
|         | Show address on salary statements: | On                      |       |  |
|         | Show cover page on PDF reports:    | On                      |       |  |
| 5       | Show minimal dashboard:            | Off                     |       |  |
| Sa      | alary statement signature:         | MSuide                  |       |  |

HOW TO .....

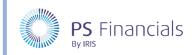

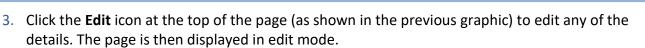

| Q                                  | Edit School Details ③     | <ul> <li>×</li> </ul> |
|------------------------------------|---------------------------|-----------------------|
| Details Leadership Report Settings |                           |                       |
| Report signatory name:             | Mrs M Smith, Head Teacher |                       |
| Report signatory group:            | Board of Governors        |                       |
| Show address on salary statements: |                           |                       |
| Show cover page on PDF reports:    |                           |                       |
| Show minimal dashboard:            | CID                       |                       |

4. The **Report signatory name** is usually the Head Teacher's name and should be written as you would like it to appear on reports. Enter who the signatory is representing in the **Report signatory group** field. In the previous example, the signature would appear Mrs M Smith, Head Teacher, on behalf of the Board of Governors.

# (Le

*Note:* If both signatory fields are left blank, the salary statement signatory line will either be blank or omitted from certain reports.

- 5. Turn the **Show address on salary statements** switch on, if you want the academy/MAT address to be displayed on salary statements (switched on by default). The address is populated from the address entered on the **Details** page and must be in the correct format (as described in the following section).
- 6. Turn the **Show cover page on PDF reports** switch on, if you want to produce a cover page containing your school, and some basic report details when you download certain reports (switched on by default).
- 7. Once the required settings have been applied, click the **Save** (green tick) icon at the top of the page to save the information. A green message is displayed in the top right-hand corner indicating that the update has completed successfully.

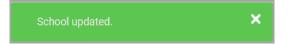

HOW TO .....

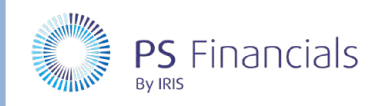

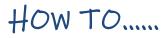

### Updating the Address on Salary Statements

1. Select **Settings > School Details** from the sidebar menu. The **Details** tab is displayed by default with the school details displayed in view mode.

|         |               | School De                                                                                                    | tails ⑦         |       | 2 6         |
|---------|---------------|----------------------------------------------------------------------------------------------------|-----------------|-------|-------------|
| Details | Child Schools | Leadership                                                                                                    | Report Settings | Users |             |
|         | Name:         | St Mary and St Mary and St Mary and St Mary and St Mary and St Mary and St Mary and St Mary and St Mary and St | St Johns        |       | School Logo |
|         | URL:          | stmarystjohn<br>iris.petesting                                                                                 |                 |       |             |

2. Click the **Edit** icon at the top of the page (as shown in the previous graphic) to edit the details. The page is then displayed in edit mode.

| Q                                  | Edit School Details ⑦                                                       | ✓ × |
|------------------------------------|-----------------------------------------------------------------------------|-----|
| Details Leadership Report Settings |                                                                             |     |
| Name:                              | St Mary and St Johns Trust (IRIS)                                           |     |
| URL                                | http://stmarystjohn-iriscom                                                 |     |
| Phone:                             | 01234 567890                                                                |     |
| Address:                           | 1-16 Grove Terrace,<br>High Street,<br>Example Town,<br>LONDON,<br>W12 4AB. |     |
| Website:                           | http://www.stmarystjohn-iris.org                                            |     |
| VAT number:                        |                                                                             |     |
| Local Authority                    | Barking and Dagenham                                                        |     |
| DfE/Establishment number:          |                                                                             |     |

3. The following four fields can be edited:

| FIELD | DESCRIPTION                                                                         |
|-------|-------------------------------------------------------------------------------------|
| Name  | The school name entered in this field is used as the name for the Planner.          |
| Phone | Enter your school phone number here (brackets and spaces are permitted if required) |

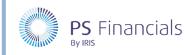

# FIELDDESCRIPTIONAddressThe address entered here is used for salary statements. It is therefore essential<br/>that each line of the address is entered and on a separate line and separated<br/>with a comma (excluding the last line). The following example, and previous<br/>graphic show how the address should be entered.1-16 Grove Terrace,<br/>High Street,<br/>Example Town,<br/>LONDON,<br/>W12 4AB.WebsiteEnter the name of your school website if required.

4. Once you are happy with the changes, click the **Save** icon (green tick) at the top of the page. A green message is displayed indicating that the information has been successfully updated.

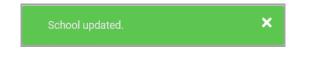

# Updating/Uploading Your School Logo or Signatory

It is likely that a school logo will have been added as part of your installation/migration process. However, you can change the logo whenever required. Once uploaded, the logo will be visible onscreen and will also appear on salary statements and report cover pages.

In addition, you can upload a signature of the person who signs off salary statements and reports. The uploaded signature will then be displayed in applicable places when the statements/reports are produced. For more information, please see Uploading a signature on page 7.

### Updating/Uploading the School Logo

 Select Settings > School Details from the sidebar menu. The Details tab is displayed by default with the school details displayed in view mode. If you want to change the existing logo, click the Manage Settings icon at the top of the page, then select Change Logo from the drop-down menu.

| <i>L</i> 😳       |       | 0               | chool Details | Sc            |         |
|------------------|-------|-----------------|---------------|---------------|---------|
| Change Logo      | _     |                 |               |               |         |
| Change Signature | Users | Report Settings | Leadership    | Child Schools | Details |
| School Logo      |       |                 | t Mary and St | Name: S       |         |

HOW TO .....

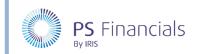

2. If no logo currently exists, click the **Upload Logo** button positioned where the logo would normally be displayed.

|         | So            | hool Details                     | 0               |       | Ô.                         | ¢ |
|---------|---------------|----------------------------------|-----------------|-------|----------------------------|---|
| Details | Child Schools | Leadership                       | Report Settings | Users |                            |   |
|         | Name: S<br>J  | t Mary and St<br>ohns Trust (IRI | S)              |       | School Logo<br>Upload logo |   |
|         |               | tmarystjohn-                     | ulaway a c      |       |                            | - |

3. The Upload School Logo page is displayed. Click the Browse button.

| Q | Upload School Logo | 1 × 🛍 |
|---|--------------------|-------|
|   | Upload Center      |       |
|   | Image File: Browse |       |
|   |                    |       |

4. From the **Open** dialog, navigate to the required school logo file and click the **Open** button.

| 🕆 🗖 > This P          | C > Desktop                     |                  | ,                  | ତ Search D                      | asktop | ۶ |
|-----------------------|---------------------------------|------------------|--------------------|---------------------------------|--------|---|
| Organize 💌 New folder |                                 |                  |                    |                                 | - 11   |   |
| A Quick access        | Name                            | Date modified    | Туре               | Size                            |        |   |
| Documents             | 🏓 This PC                       | 19/09/2018 13:04 | Shortcut           | 1 KB                            |        |   |
| Downloads #           | TEST.RDP                        | 11/09/2019 13:53 | Remote Desktop C   | 3 KB                            |        |   |
| Pictures #            | 🖻 School Logo.jpg               | 07/08/2019 10:09 | JPG File           | 40 KB                           |        |   |
| Graphics              | RDP Manager.rdg                 | 25/10/2019 09:43 | RDG File           | 93 KB                           |        |   |
| Graphics              | PSF Shares (M)                  | 19/09/2018 13:05 | Shortcut           | 1 KB                            |        |   |
| User Guides           | 💭 OneDrive - P S FINANCIALS LTD | 19/09/2018 13:06 | Shortcut           | 1 KB                            |        |   |
| User Guides           | NewGroup.CSV                    | 02/09/2019 13:20 | Microsoft Excel Co | 10 KB                           |        |   |
|                       | 😼 Microsoft Teams               | 20/11/2019 20:40 | Shortcut           | 3 KB                            |        |   |
| OneDrive - IRIS So    | 🔁 Microsoft Edge                | 15/10/2019 20:10 | Shortcut           | 2 KB                            |        |   |
| 📥 OneDrive - Person   | SAAW05.RDP                      | 14/02/2019 10:45 | Remote Desktop C   | 3 KB                            |        |   |
| 🞐 This PC             |                                 |                  |                    |                                 |        |   |
| 3D Objects            |                                 |                  |                    |                                 |        |   |
| Desktop               |                                 |                  |                    |                                 |        |   |
| Documents             |                                 |                  |                    |                                 |        |   |
| 🕹 Downloads 🗸 🗸       |                                 |                  |                    |                                 |        |   |
| File name:            | School Logo.jpg                 |                  |                    | <ul> <li>All files (</li> </ul> | (*)    |   |

5. The file name is displayed in the **Image File** field. Click the **Upload** icon at the top of the page as shown in the following graphic:

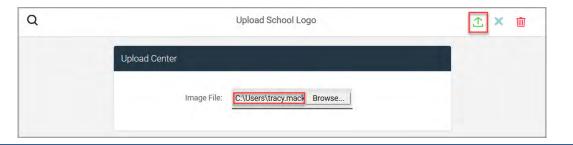

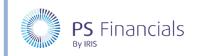

6. A message is displayed in the top right-hand corner of the page indicating that the logo has been successfully uploaded.

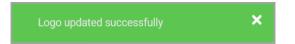

7. The logo is then displayed on the **Details** page and will appear in applicable statements and reports when produced.

| etails | Child Schools | Leadership                                                         | Report Settings | Users |             |
|--------|---------------|--------------------------------------------------------------------|-----------------|-------|-------------|
|        | Name:         | St Mary and St<br>Johns Trust (IRI                                 | S)              |       | School Logo |
|        | URL:          | stmarystjohn-<br>iris.pstesting.co                                 | .uk             |       |             |
|        | Address:      | 1-16 Grove Terra<br>High Street,<br>Example Town,<br>LONDON, W12 4 |                 | ~~~~~ | yourlogo    |

### Uploading a Signature

You can upload a signature of the person who signs off salary statements and reports. The uploaded signature will then be displayed in applicable places when the statements/reports are produced.

- 1. Select **Settings > School Details** from the sidebar menu. The **Details** tab is displayed by default with the school details displayed in view mode.
- 2. If you want to change the existing signature, click the **Manage Settings** icon at the top of the page, then select **Change Signature** from the drop-down menu.

|                  |       | 0               | chool Details | Sc            |         |
|------------------|-------|-----------------|---------------|---------------|---------|
| Change Logo      |       |                 |               |               |         |
| Change Signature | Users | Report Settings | Leadership    | Child Schools | Details |
| School Logo      |       |                 | t Mary and St | Name: S       |         |

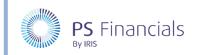

3. If no signature currently exists, click the **Upload signature** button positioned where the signature would normally be displayed.

| etails | Child Schools | s Leadership Report Settings Users                                       |                               |
|--------|---------------|--------------------------------------------------------------------------|-------------------------------|
|        | Name:         | St Mary and St<br>Johns Trust (IRIS)                                     | School Logo                   |
|        | URL:          | stmarystjohn-<br>iris.pstesting.co.uk                                    |                               |
|        | Address:      | 1-16 Grove Terrace,<br>High Street,<br>Example Town,<br>LONDON, W12 4AB. |                               |
|        | Phone:        | 01234 567890                                                             | Salary Statement<br>Signature |
|        | Website:      | http://www.stmarystjohn-<br>iris.org                                     | Upload signature              |

4. The Upload Signature page is displayed. Click the Browse button.

| Upload Center      |  |
|--------------------|--|
| Image File: Browse |  |
|                    |  |

5. From the **Open** dialog, navigate to the required school signature file then click the **Open** button.

| 🗕 🕆 🗖 🦻 This F        | PC → Desktop                                                                                                    |                  |                    | v ē  | Search Deskt  | op    | Q |
|-----------------------|----------------------------------------------------------------------------------------------------|------------------|--------------------|------|---------------|-------|---|
| Organize 👻 New folder |                                                                                                    |                  |                    |      |               | 111 - | ? |
| Graphics ^            | Name                                                                                                    | Date modified    | Туре               | Size |               |       |   |
| Graphics              | PC This PC                                                                                                    | 19/09/2018 13:04 | Shortcut           |      | 1 KB          |       |   |
| User Guides           | TEST.RDP                                                                                                    | 11/09/2019 13:53 | Remote Desktop C   |      | 3 KB          |       |   |
| OneDrive - IRIS So    | School Logo.jpg                                                                                                 | 07/08/2019 10:09 | JPG File           |      | 40 KB         |       |   |
| OneDrive - Person     | RDP Manager.rdg                                                                                                 | 25/10/2019 09:43 | RDG File           |      | 3 KB          |       |   |
| OlieDrive - Person    | PSF Shares (M)                                                                                                  | 19/09/2018 13:05 | Shortcut           |      | 1 KB          |       |   |
| 🤰 This PC             | OneDrive - P S FINANCIALS LTD                                                                                   | 19/09/2018 13:06 | Shortcut           |      | 1 KB          |       |   |
| 3D Objects            | NewGroup.CSV                                                                                                    | 02/09/2019 13:20 | Microsoft Excel Co |      | 10 KB         |       |   |
| 📃 Desktop             | 📁 Microsoft Teams                                                                                               | 20/11/2019 20:40 | Shortcut           |      | 3 KB          |       |   |
| Documents             | 🔁 Microsoft Edge                                                                                                | 15/10/2019 20:10 | Shortcut           |      | 2 KB          |       |   |
| 🕹 Downloads           | AAW05.RDP                                                                                                    | 14/02/2019 10:45 | Remote Desktop C   |      | з кв          |       |   |
| 👌 Music               | m_smith_signature.jpg                                                                                           | 28/11/2019 16:00 | JPG File           | 94   | 42 KB         |       |   |
| Nictures              |                                                                                                    |                  |                    |      |               |       |   |
| Videos                |                                                                                                    |                  |                    |      |               |       |   |
| ຢ OS (C:)             |                                                                                                    |                  |                    |      |               |       |   |
| 🗙 shares (\\psfinan   |                                                                                                    |                  |                    |      |               |       |   |
| * *                   |                                                                                                    |                  |                    |      |               |       |   |
| File name             | m_smith_signature.jpg                                                                                           |                  |                    | ~    | All files (*) |       | , |
|                       | the second second second second second second second second second second second second second second second se |                  |                    |      |               |       |   |

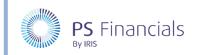

6. The file name is then displayed in the **Image File** field. Click the **Upload** icon at the top of the page as shown in the following graphic:

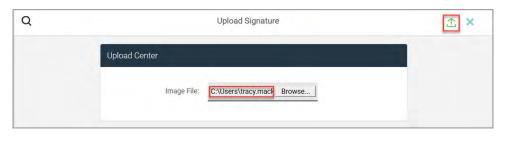

7. A message is displayed in the top right-hand corner of the page, indicating that the signature has been successfully uploaded. The signature is then displayed on the **Details** page and will appear in applicable statements and reports when produced.

| etails | Child Schools | s Leadership Report Settings Users                                       |                               |
|--------|---------------|--------------------------------------------------------------------------|-------------------------------|
|        | Name:         | St Mary and St<br>Johns Trust (IRIS)                                     | School Logo                   |
|        | URL:          | stmarystjohn-<br>iris.pstesting.co.uk                                    |                               |
|        | Address:      | 1-16 Grove Terrace,<br>High Street,<br>Example Town,<br>LONDON, W12 4AB. | yourlogo                      |
|        | Phone:        | 01234 567890                                                             | Salary Statement<br>Signature |
|        | Website:      | http://www.stmarystjohn-<br>iris.org                                     | M.Suiter                      |

## Where to Get More Help and Information

Our currently available documentation can be found at the following address: <a href="https://psfinancials.zendesk.com/hc/en-us/categories/360000797219-User-Documentation">https://psfinancials.zendesk.com/hc/en-us/categories/360000797219-User-Documentation</a>

You can also utilise information on our Support Portal at the following address: <u>https://psfinancials.zendesk.com</u>

### Providing Feedback on our Documentation

If you have any feedback, comments or suggestions regarding our documentation, please email:

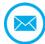

documentation@psfinancials.com

| 1ENT REFERENCE | DESCRIP |
|----------------|---------|
|                |         |

TM-171219-USD-IFP-1.0 Initial release